### **CHECKING YOUR SETTINGS CHROME**

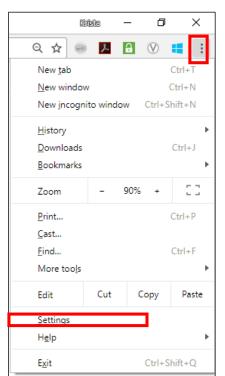

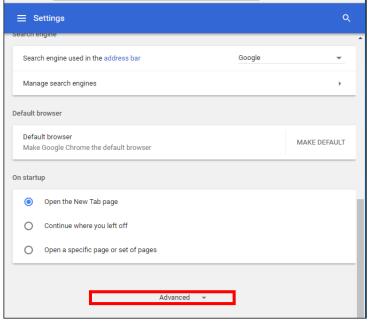

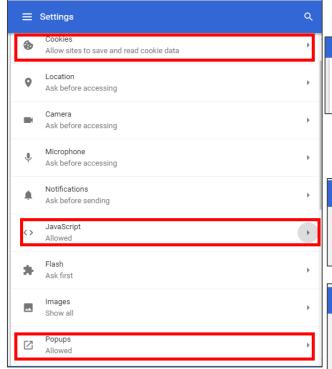

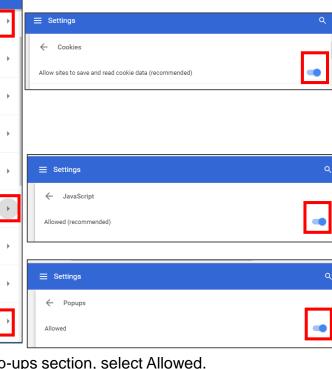

### **NOTE!** You must enable the following for the Skills to **Succeed Learning Exchange** to work properly:

- Cookies
- Popups
- JavaScript

- 1. Open Chrome and click the three-dots icon in the upper left.
- 2. Click Settings
- 3. Click the link Show advanced settings (at the bottom of the window)
- 4. In the Privacy section, click Content settings...
- 5. In the Cookies section, select option Allow sites to save and read cookie data (recommended).

- 6. In the Pop-ups section, select Allowed.
- 7. In the JavaScript section, select Allow (recommended).

# CHECKING YOUR SETTINGS MICROSOFT EDGE

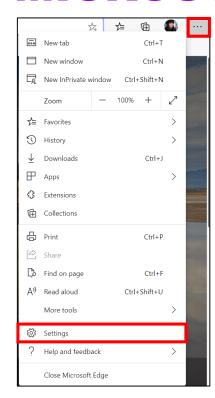

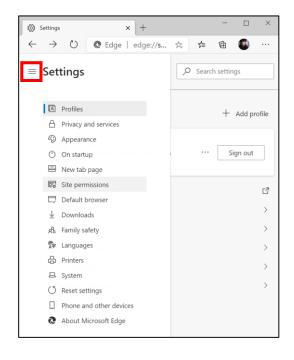

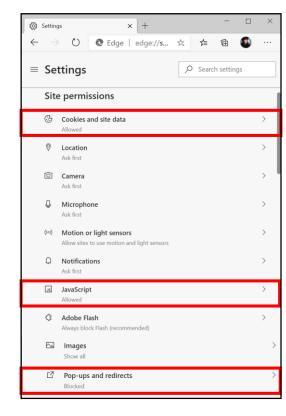

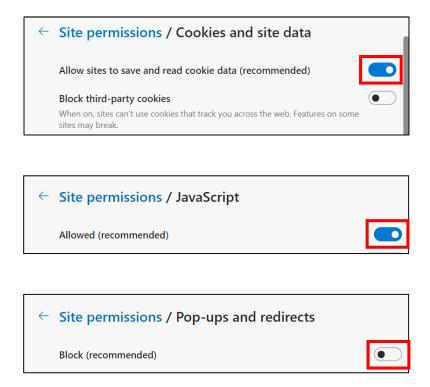

NOTE! You must enable the following for the Skills to Succeed Learning Exchange to work properly:

- Cookies
- Popups
- JavaScript

- 1. Open Microsoft Edge and click the three-dots icon in the upper left.
- 2. Click Settings
- 3. Click Site Permissions
  - a. On smaller browser windows click the menu icon to display all settings 

    Settings
- 4. In the Cookies section, enable option Allow sites to save and read cookie data (recommended).
- 5. In the JavaScript section, select Allow (recommended).
- 6. In the Pop-ups section, disable option Block (recommended).

Copyright © 2020 Accenture. All rights reserved.

## CHECKING YOUR SETTINGS IOS SAFARI

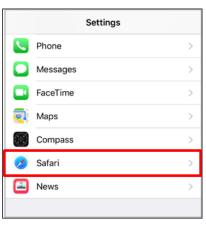

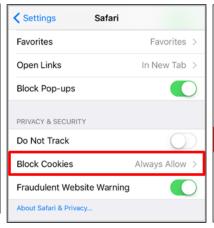

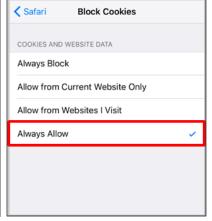

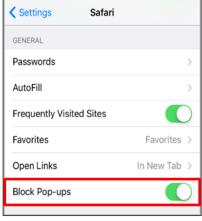

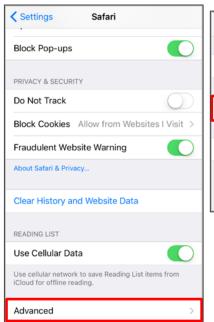

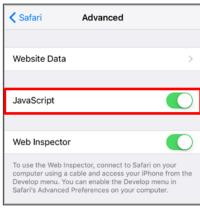

# NOTE! You must enable the following for the Skills to Succeed Learning Exchange to work properly:

- Cookies
- Popups
- JavaScript

- 1. From your home screen, open the Settings app
- 2. Scroll down and Tap Safari.
- 3. For **Cookies**, under the Privacy & Security section Tap Block Cookies > Always Allow.
- 4. For Popups, under the General section, toggle the switch next to "Block Pop-ups" to the ON position to enable.
- 5. For **JavaScript**, scroll to the bottom and Tap Advanced then toggle the switch next to "JavaScript" to the ON position to enable.

Copyright © 2020 Accenture. All rights reserved.

## CHECKING YOUR SETTINGS ANDROID CHROME

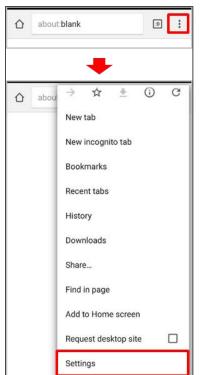

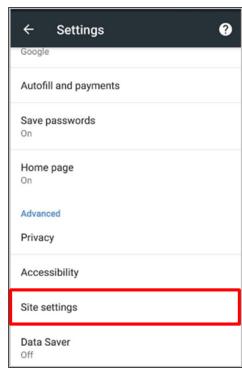

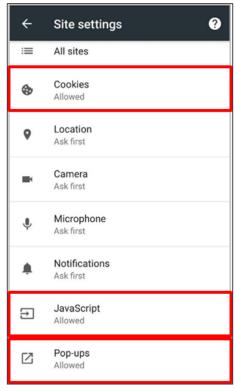

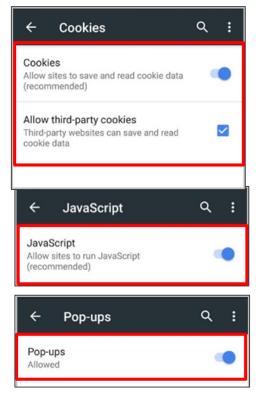

NOTE! You must enable the following for the Skills to Succeed Learning Exchange to work properly:

- Cookies
- Popups
- JavaScript

- 1. On your Android device open the Chrome app
- 2. Tap More > Settings
- 3. Under the Advanced section Tap Site settings
- For Cookies, Tap Cookies then the slider to the ON position (Allowed). Check the "Allow third-party cookies" checkbox.
- 5. For **Popups**, Tap Pop-ups then the slider to the ON position (Allowed).
- 6. For **JavaScript**, Tap JavaScript then the slider to the ON position (Allowed).

Copyright © 2020 Accenture. All rights reserved.

## **BATCH REGISTRATION LOGGING IN FOR FIRST TIME**

- 1. Navigate to: http://skillstosucceedlearning.accenture.com/
- 2. Carefully enter the Username and Password provided by your instructor. They will both be the same the first time a person logs on.
- 3. Click the **LOGIN** button.

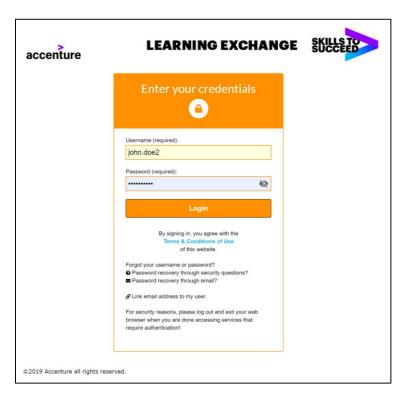

The first time you log on, you need to change your password and provide some additional information to retrieve it in the future, if needed.

- 4. Your User Name will already be filled in for you.
- 5. Enter your Old Password. (This is your username.)
- 6. Enter your New Password, being sure it meets the standards listed at the top of the screen, and confirm
- 7. Enter the word verification. In this example, the word is shamer.
- 8. Enter your email and repeat it.
- 9. Select and answer your two security questions. This will allow you to retrieve your password if you forget
- 10. When you have completed all the information, press the Send button.

#### Password policies The password must meet the following requirements \* Must be at least 8 characters long \* Must contain at least one capital letter \* Must contain at least one lowercase letter \* Must contain at least one number \* Must not contain the user name. \* Cannot contain common used words \* Do not use key patterns or sequences of characters using keys that are adjacent to each other on a standard keyboard (vertically, horizontally, or diagonally) \* Must not be the same or similar to any previously used password

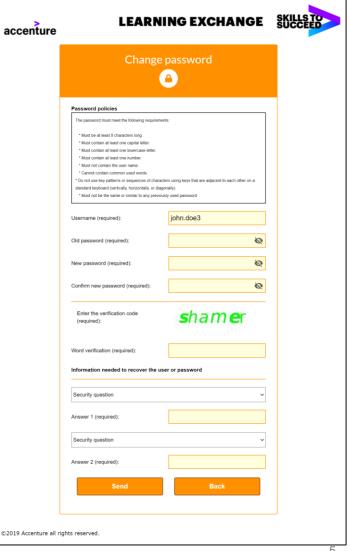